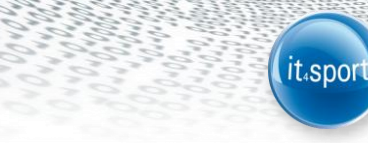

**it4sport GmbH**

# HANDBUCH WLV-VEREINSACCOUNT "PHOENIX II"

Stand 01.12.2014

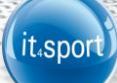

#### <span id="page-1-0"></span>INHALTSVERZEICHNIS  $\overline{\mathbf{1}}$

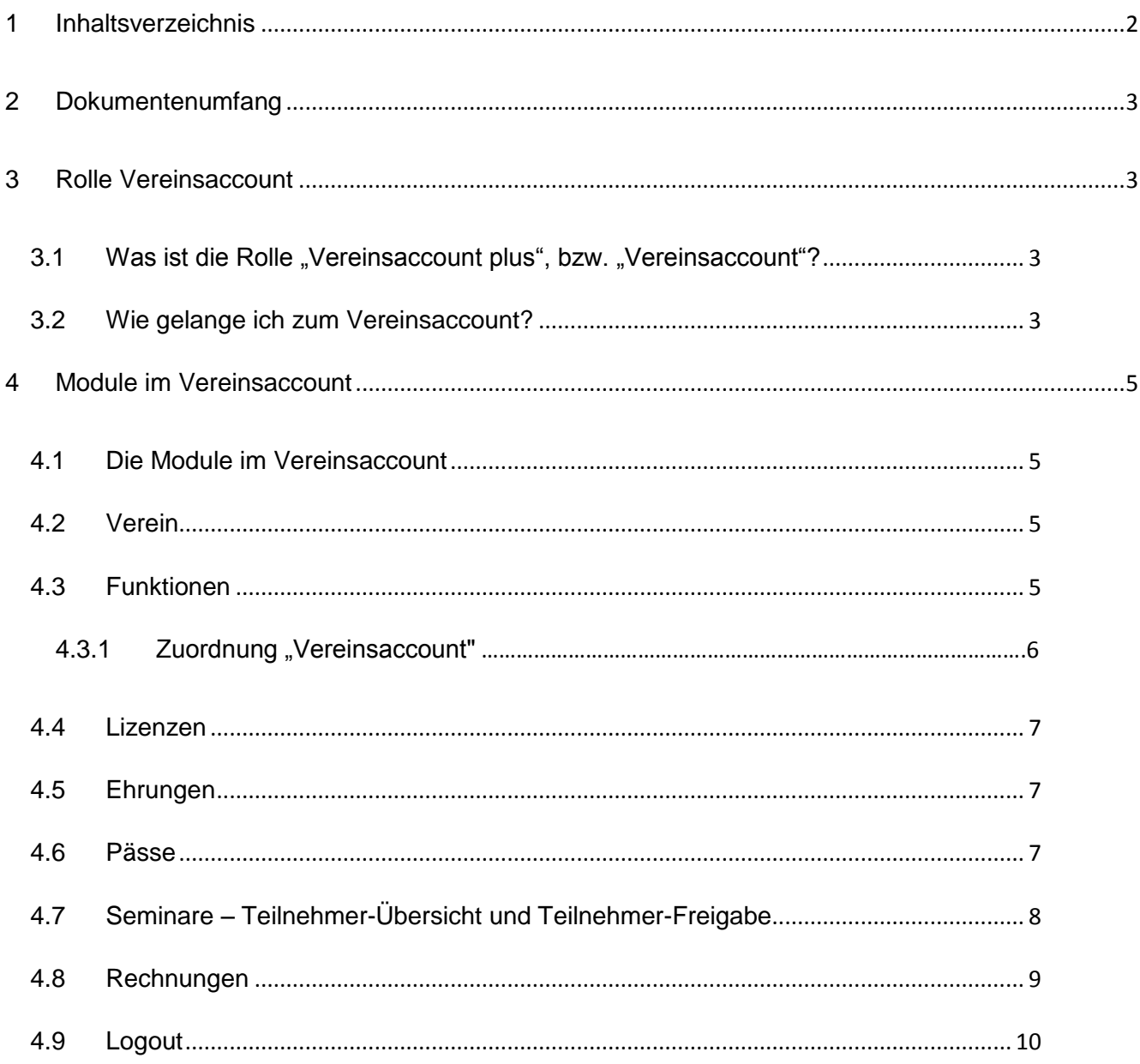

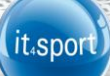

## <span id="page-2-0"></span>**2 DOKUMENTENUMFANG**

Dieses Dokument soll Sie bei der Einarbeitung und Verwendung Ihres Vereinsaccounts unterstützen. Im Folgenden werden die Arbeitsschritte beispielhaft erläutert.

### <span id="page-2-1"></span>**3 ROLLE VEREINSACCOUNT**

#### <span id="page-2-2"></span>**3.1 Was ist die Rolle "Vereinsaccount plus", bzw. "Vereinsaccount"?**

Die Rolle "Vereinsaccount plus" ist eine Rolle in Phoenix II, die an einen Vereinsadministrator vergeben werden kann. Die Rolle "Vereinsaccount plus" wird vom WLV automatisch an den in der WLV-Datenbank registrierten Abteilungsleiter des Vereins vergeben (wenn nicht registriert, dann Postanschrift). Dabei wird dieser Person die Funktion "Vereinsadmin" zugewiesen.

Jeder Verein hat die Möglichkeit, weitere "Vereinsaccounts" an Vereinsmitglieder zu vergeben (vgl. Abschnitt 4.3.1).

Ein Benutzer, der in der Rolle "Vereinsaccount plus" angemeldet ist, hat Zugriff zu verschiedenen Modulen wie Vereinsdaten, Funktionen, Pässe, Lizenzen, Ehrungen, etc. und kann diese teilweise bearbeiten.

Ein Benutzer, der in der Rolle "Vereinsaccount" angemeldet ist, hat die Möglichkeit zum Einblick in die verschiedenen Module, kann aber keine Änderungen vornehmen.

Eine genaue Beschreibung der einzelnen Module folgt in Kapitel 4.

#### <span id="page-2-3"></span>**3.2 Wie gelange ich zum Vereinsaccount?**

Nachdem dem Abteilungsleiter, bzw. der Postanschrift des Vereins wie in Kapitel 3.1 beschrieben die Funktion Vereinsadmin zugewiesen wurde, kann er sich mit seinen Zugangsdaten, die er automatisch per e-mail vom WLV erhält, am System [\(https://wlv.it4sport.de/index.php\)](https://wlv.it4sport.de/index.php) anmelden:

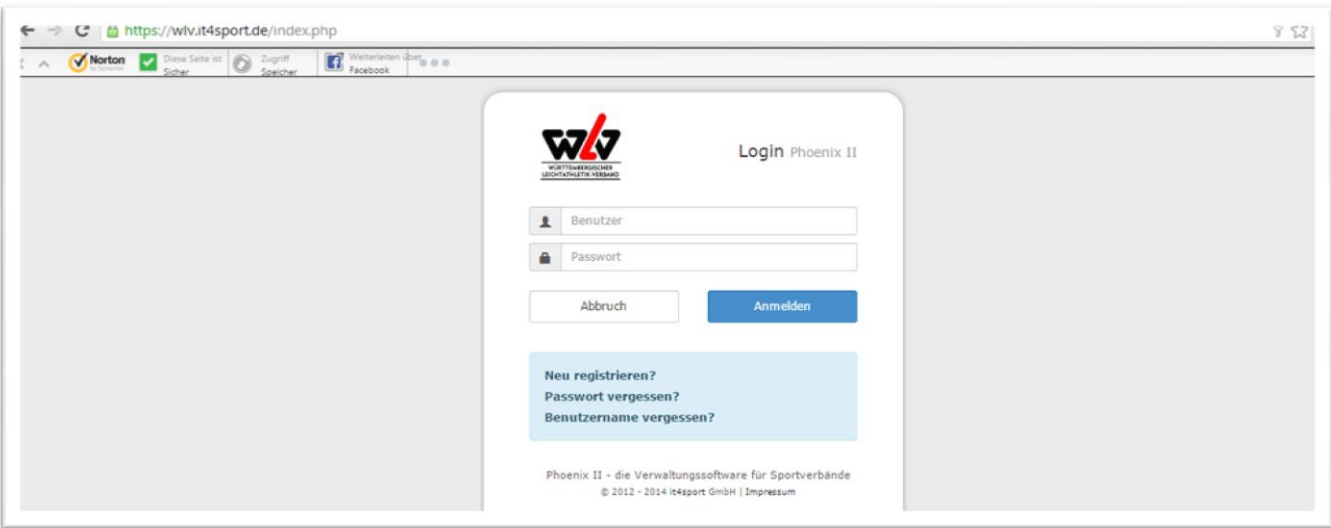

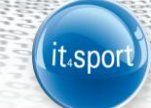

Der Benutzer wird zunächst in der Rolle "Personenaccount" angemeldet, in der seine beim WLV gespeicherten Personendaten einsehbar sind. Durch Anklicken der ausklappbaren Rollen-Liste (rechts oben) wird eine Liste der Rollen angezeigt, die diesem Benutzer zugeordnet sind (siehe Abbildung 1).

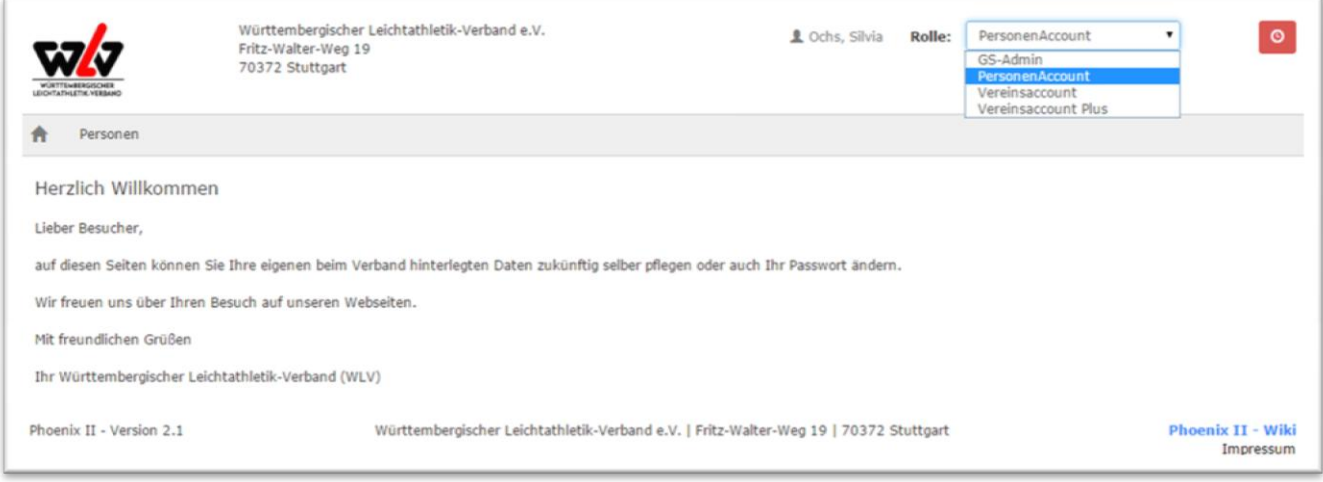

#### **Abbildung 1: Auswahl Rolle Vereinsaccount plus**

Nach Auswahl der Rolle "Vereinsaccount plus" gelangt der Benutzer auf die Home-Seite mit den beim WLV registrierten Daten seines Vereins. Durch Klick auf "Vereinsaccount" gelangen Sie zu den Inhalten.

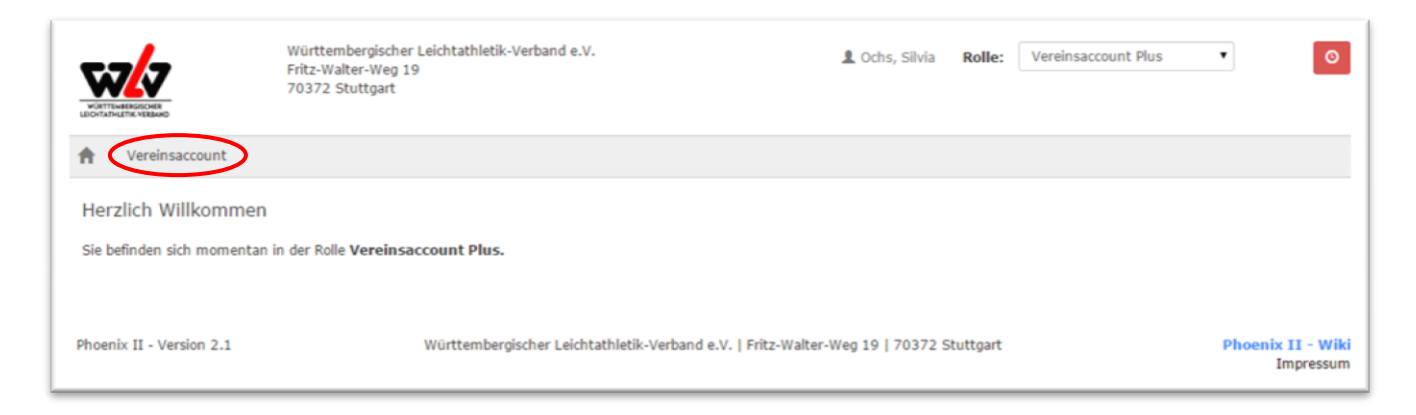

#### **Abbildung 2: Vereinsaccount Startseite**

<span id="page-4-0"></span>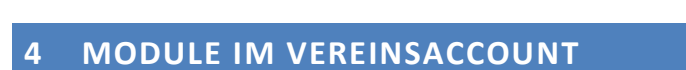

### <span id="page-4-1"></span>**4.1 Die Module im Vereinsaccount**

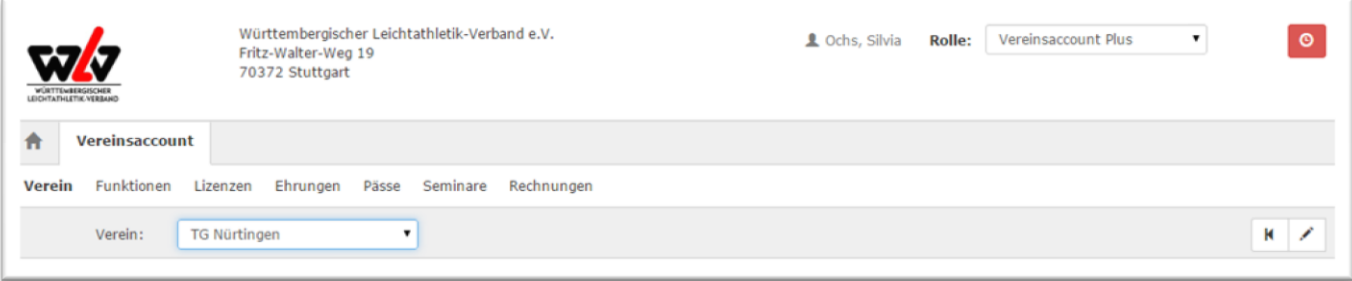

it<sub>4</sub>spor

**Abbildung 3: Vereinsaccount Module**

In den Modulen befindet sich eine ausklappbare Liste von Vereinen. In dieser Liste befinden sich alle Vereine, denen der Benutzer mit der Funktion Vereinsadmin zugeordnet ist. Der Benutzer muss immer einen Verein auswählen, anschließend werden nur die Daten des ausgewählten Vereins angezeigt.

#### <span id="page-4-2"></span>**4.2 Verein**

Im Modul "Verein" kann der Benutzer die beim WLV registrierten Daten des Vereins (Gründungsdatum, Mitgliedsnummer, Bankverbindung, Zugehörigkeit zu einer LG,…) einsehen und

teilweise bearbeiten. Zum "bearbeiten" klicken Sie bitte auf das Symbol:

#### <span id="page-4-3"></span>**4.3 Funktionen**

Im Modul "Funktionen" kann der Benutzer die Funktionsinhaber seines Vereins ansehen und bearbeiten.

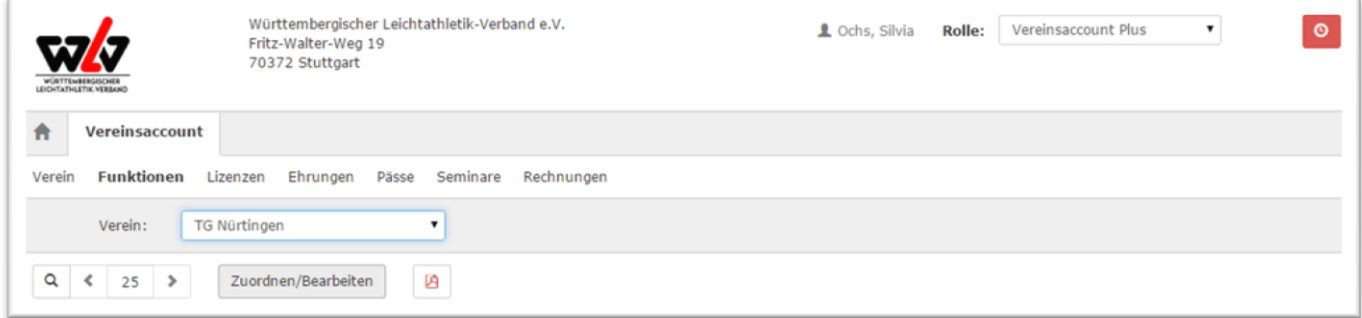

**Abbildung 4: Vereinsaccount Modul Funktionen**

Nach Auswahl einer Funktion/Person (z.B. Startpassstelle) und Anklicken der Schaltfläche Zuordnen/Bearbeiten wechselt der Benutzer in die "Funktionszuordnung Bearbeiten"-Maske.

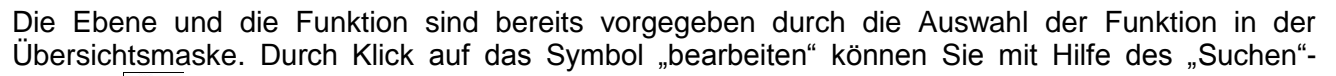

it.spo

Buttons  $\sim$  eine andere registrierte Person aus Ihrem Verein in das Feld "Person" einfügen. Mit dem Speichern der Daten (grüner Button) wird der bisherige Funktionsinhaber in das "Archiv" verschoben (vgl. Abb. 5). Alle Funktionen (mit Ausnahme des "Vereinsaccounts") können nur einfach (mit einer Person) besetzt werden! Die Funktionen "Postanschrift" und "Rechnungsanschrift" müssen immer mit einer Person besetzt sein.

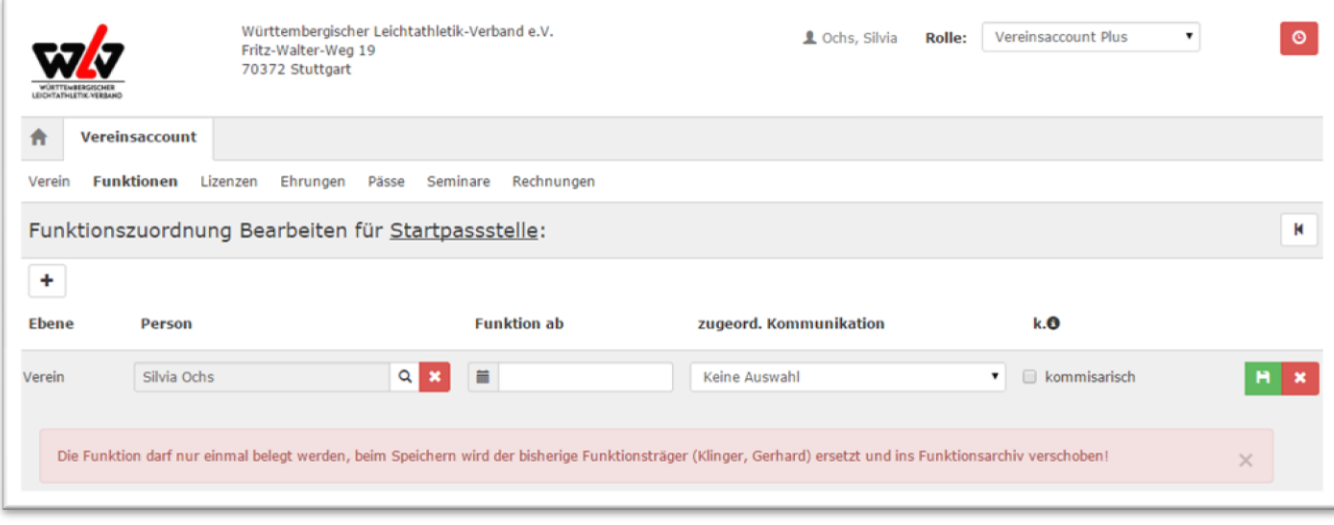

**Abbildung 5: Vereinsaccount Funktionszuordnung Bearbeiten** 

Soll eine bisher nicht besetzte Funktion mit einer Person belegt werden, so fügen Sie die Person mit Hilfe des Symbols "+" hinzu.

#### <span id="page-5-0"></span>**4.3.1 Zuordnung "Vereinsaccount"**

Wie unter 4.3 beschrieben, können Sie weiteren Personen aus Ihrem Verein die Funktion "Vereinsaccount" zuordnen. Durch diese Funktionszuordnung können diese Vereinsmitglieder nach der Anmeldung/Registrierung über das Phoenix-Login (vgl. Abschnitt 3.2) und Auswahl der Rolle "Vereinsaccount" die Daten des Vereins einsehen, jedoch nicht bearbeiten.

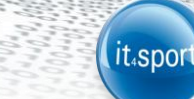

## <span id="page-6-0"></span>**4.4 Lizenzen**

Im Modul Lizenzen kann der Benutzer die Lizenzen (Trainer und Kampfrichter) eines Vereins ansehen. Er kann die angezeigten Daten nach unterschiedlichen Such-Kriterien filtern.

| <b>WÜRTTEWBERGISCHER</b>                                  | Württembergischer Leichtathletik-Verband e.V.<br>Fritz-Walter-Weg 19<br>70372 Stuttgart |                   |                        |               |          | Vereinsaccount Plus<br><b>1</b> Ochs, Silvia<br><b>Rolle:</b> | $\pmb{\mathrm{v}}$           | $\circ$                                          |
|-----------------------------------------------------------|-----------------------------------------------------------------------------------------|-------------------|------------------------|---------------|----------|---------------------------------------------------------------|------------------------------|--------------------------------------------------|
| 合<br>Vereinsaccount<br>Funktionen<br>Verein               | Lizenzen                                                                                | Ehrungen<br>Pässe | Seminare<br>Rechnungen |               | $\cdot$  |                                                               |                              | $\rm \textcircled{\textsc{i}}$<br>$\mathbf{v}$ . |
| Verein:<br>Nachname:                                      | <b>TG Nürtingen</b>                                                                     |                   | Lizenzart:<br>Vorname: | Keine Auswahl |          | Geschlecht:<br>Gültig bis:                                    | Keine Auswahl<br>ä           |                                                  |
| Q<br>$25$ $\triangleright$<br>$\leftarrow$<br><b>Name</b> | <b>Vorname</b>                                                                          | Geburtsdatum      | m/w                    | Lizenzart     | Lizenznr | Prüfungsdatum                                                 | letzte<br><b>Fortbildung</b> | Gültig bis                                       |

**Abbildung 6: Vereinsaccount Modul Lizenzen**

#### <span id="page-6-1"></span>**4.5 Ehrungen**

Im Modul Ehrungen kann der Benutzer die Ehrungen eines Vereins ansehen. Der Benutzer kann die angezeigten Daten nach unterschiedlichen Such-Kriterien filtern.

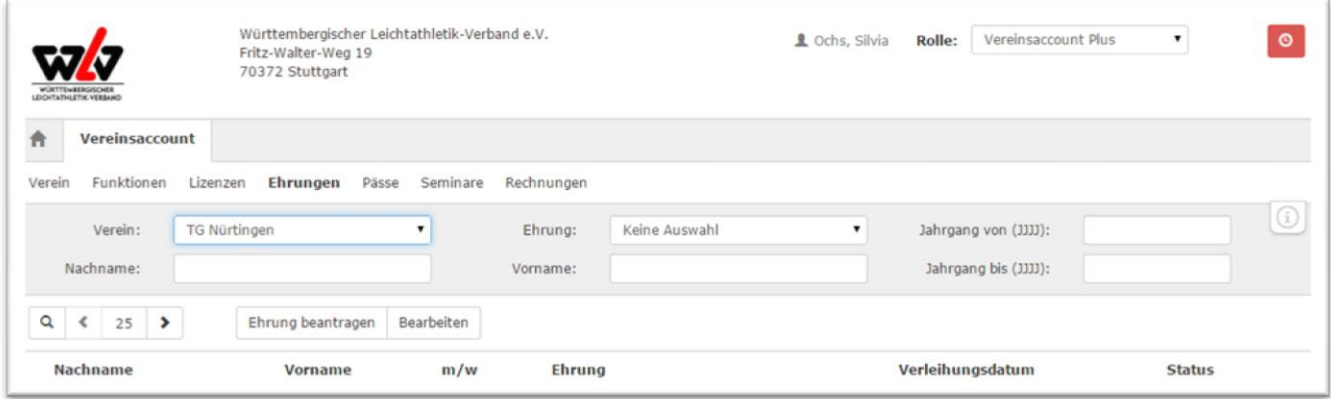

**Abbildung 7: Vereinsaccount Modul Ehrungen**

#### <span id="page-6-2"></span>**4.6 Pässe**

Im Modul Pässe kann der Benutzer die Startpässe seines Vereins ansehen. Der Benutzer kann die angezeigten Daten nach unterschiedlichen Such-Kriterien filtern (vgl. Abbildung 8 auf der nächsten Seite).

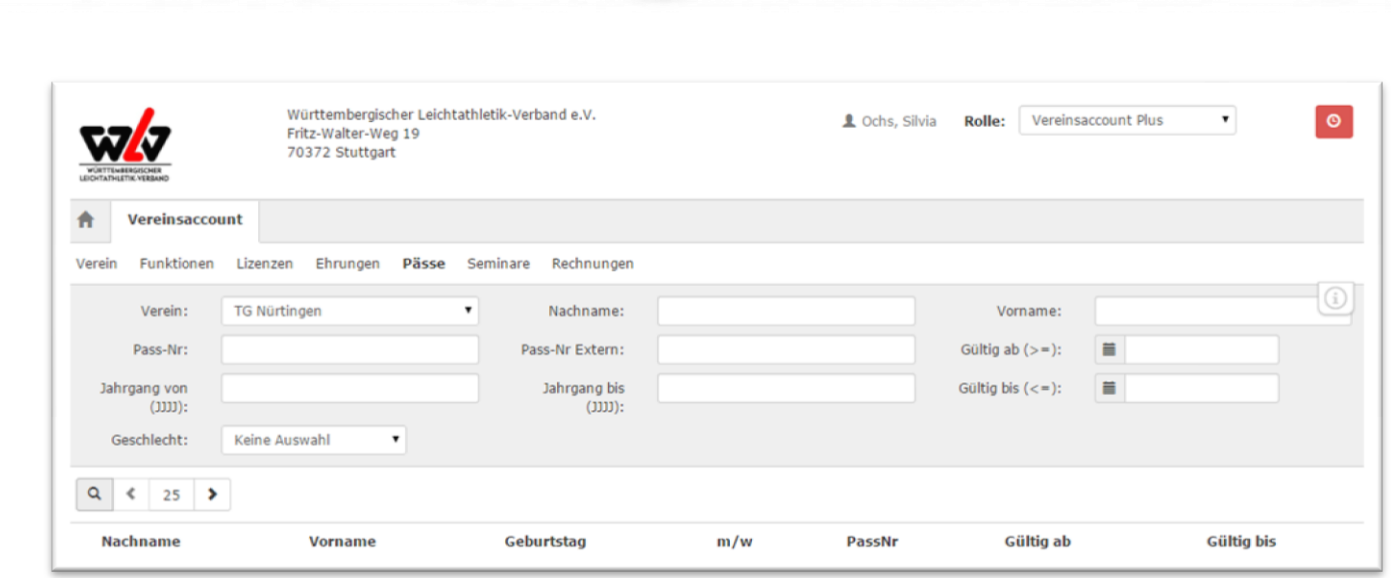

it.sport

**Abbildung 8: Vereinsaccount Modul Pässe** 

## <span id="page-7-0"></span>**4.7 Seminare – Teilnehmer-Übersicht und Teilnehmer-Freigabe**

Das Modul Seminare besteht aus zwei Teilen. In der "Teilnehmer-Übersicht" kann der Benutzer die Teilnehmer eines Vereins ansehen, die sich zu einem Seminar angemeldet haben und zur Teilnahme am Seminar freigegeben wurden.

Der Benutzer kann die angezeigten Daten nach unterschiedlichen Such-Kriterien filtern.

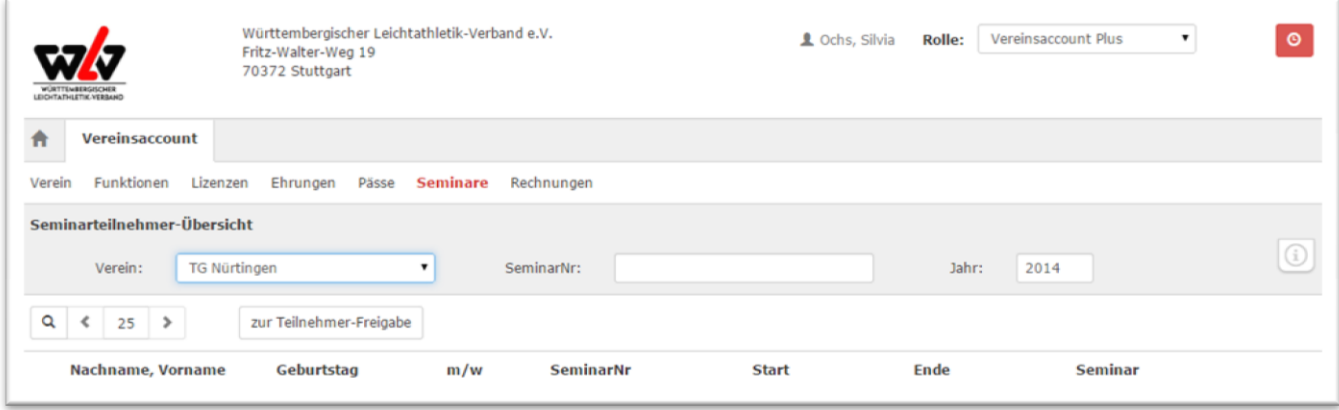

#### **Abbildung 9: Vereinsaccount Modul Seminare - Teilnehmer-Übersicht**

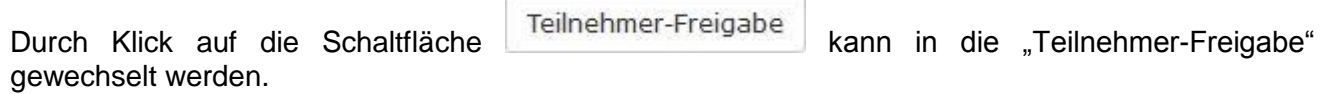

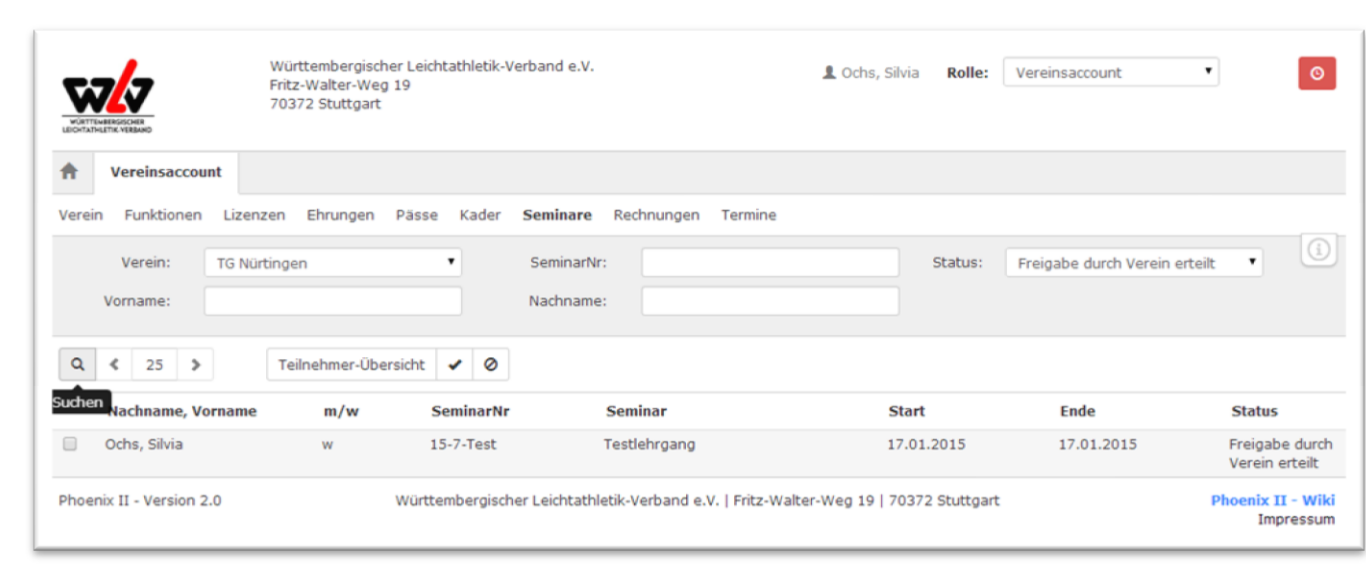

it.spor

**Abbildung 10: Vereinsaccount Modul Seminare - Teilnehmer-Freigabe**

In der "Teilnehmer-Freigabe" werden Anmeldungen zu einem Seminar aufgelistet, die vom Verein noch freigegeben bzw. abgelehnt werden müssen. Über verschiedene Such-Kriterien können die angezeigten Daten gefiltert werden.

Der Benutzer kann angemeldete Teilnehmer, die noch auf eine Freigabe warten, auswählen und durch Klick auf "Freigeben" zur Teilnahme am Seminar freigeben oder durch Klick auf "Ablehnen" die Teilnahme am Seminar für diese Anmeldung ablehnen.

Nach Freigabe bzw. Ablehnung der Anmeldung ändert sich der Status der Anmeldung und eine Benachrichtigungs-Email geht an die Emailadresse, die bei der Anmeldung zum Seminar angegeben wurde.

Mit dem Button "Teilnehmer-Übersicht" kann der Benutzer wieder in die Teilnehmer-Übersicht wechseln.

#### <span id="page-8-0"></span>**4.8 Rechnungen**

Im Modul Rechnungen (vgl. Abbildung 11 auf der nächsten Seite) kann ein Verein seine Rechnungen einsehen und nach verschiedenen Kriterien filtern. In der Übersicht werden alle Rechnungen mit den wichtigsten Daten aufgelistet. Durch Klick auf "Details" (am Ende der Zeile) werden Details zur Rechnung angezeigt, wie zum Beispiel einzelne Positionen dieser Rechnung.

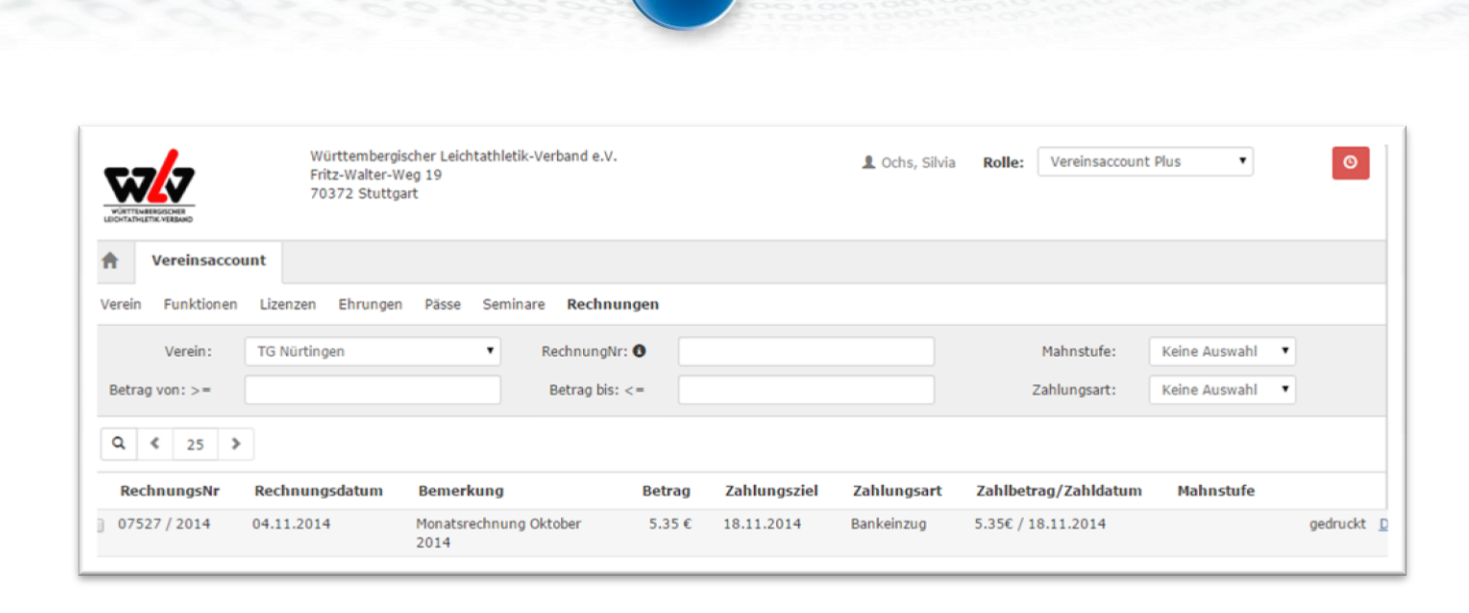

(it.sport

**Abbildung 11: Vereinsaccount Modul Rechnungen**

## <span id="page-9-0"></span>**4.9 Logout**

Über das Symbol "Logout" (oben rechts) können Sie sich vom Vereinsaccount abmelden.

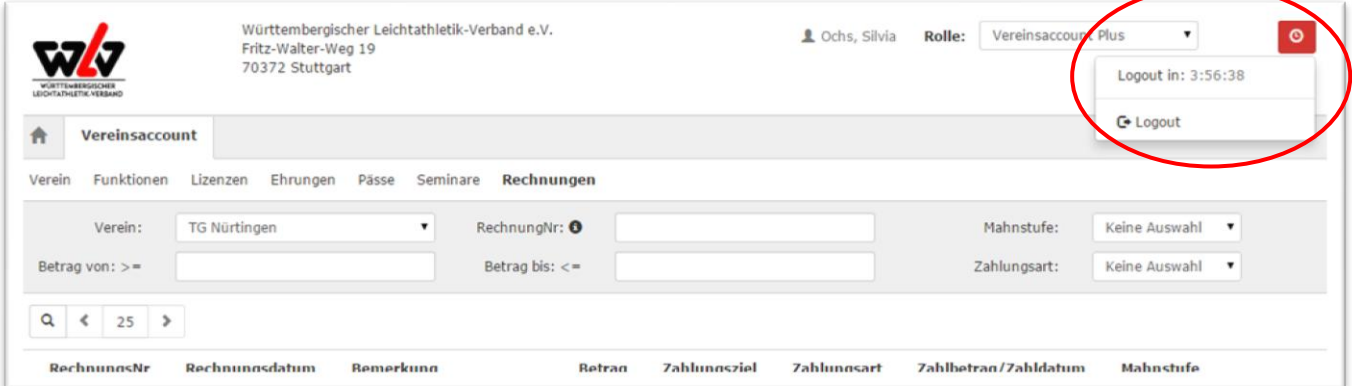

**Abbildung 12: Logout**